## Κατασκευή διαγράμματος PARETO

Για το τρίτο θέμα το διάγραμμα μπορείτε να το κάνετε ως εξής:

## 1) Πηγαίνουμε εισαγωγή στο word και επιλέγουμε εισαγωγή αντικειμένου

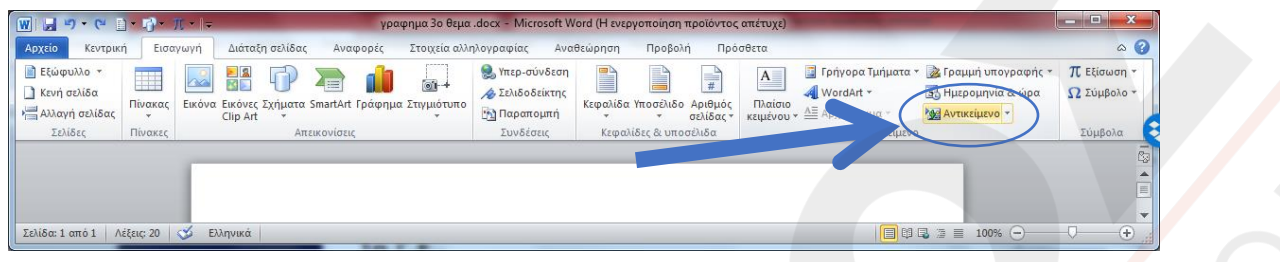

## 2) Από εκεί ανοίγει ένα άλλο παράθυρο και βρίσκουμε το γράφημα excel όπως στην εικόνα

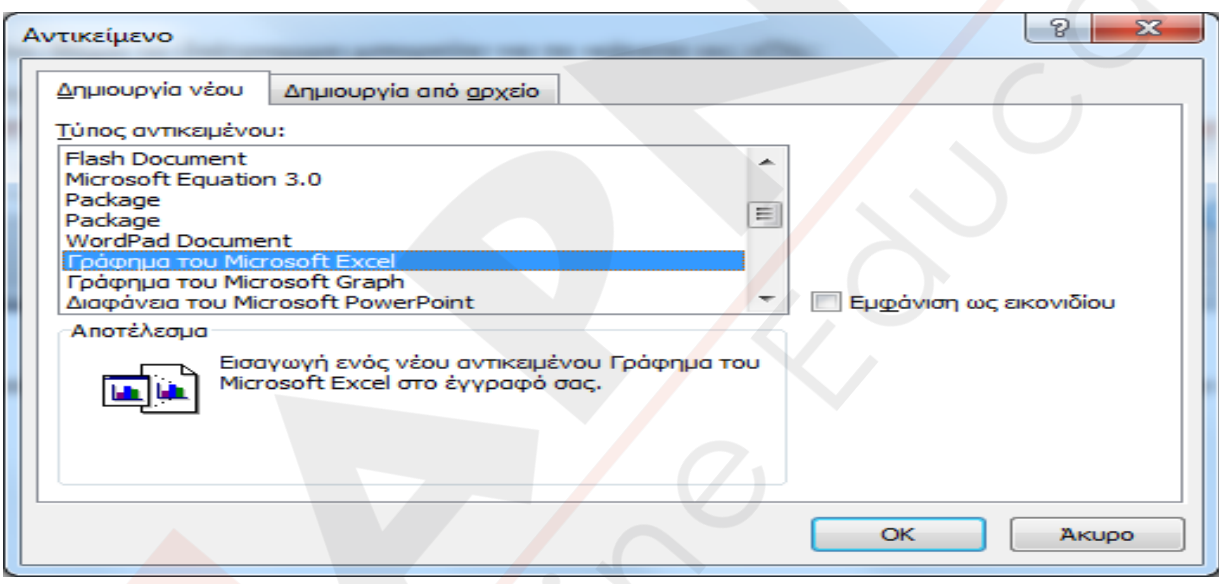

3) Μόλις το πατήσουμε μας βγάζει αν γράφημα το ίδιο το excel το οποίο προφανώς δεν μας ταιριάζει! Αλλά θα το αλλάξουμε. Παρακάτω σας δίνω βήμα βήμα τι πρέπει να κάνετε: Κάνουμε διπλό κλικ πάνω του και επιλέγουμε εργαλεία γραφήματος → σχεδίαση → αλλαγή τύπου γραφήματος

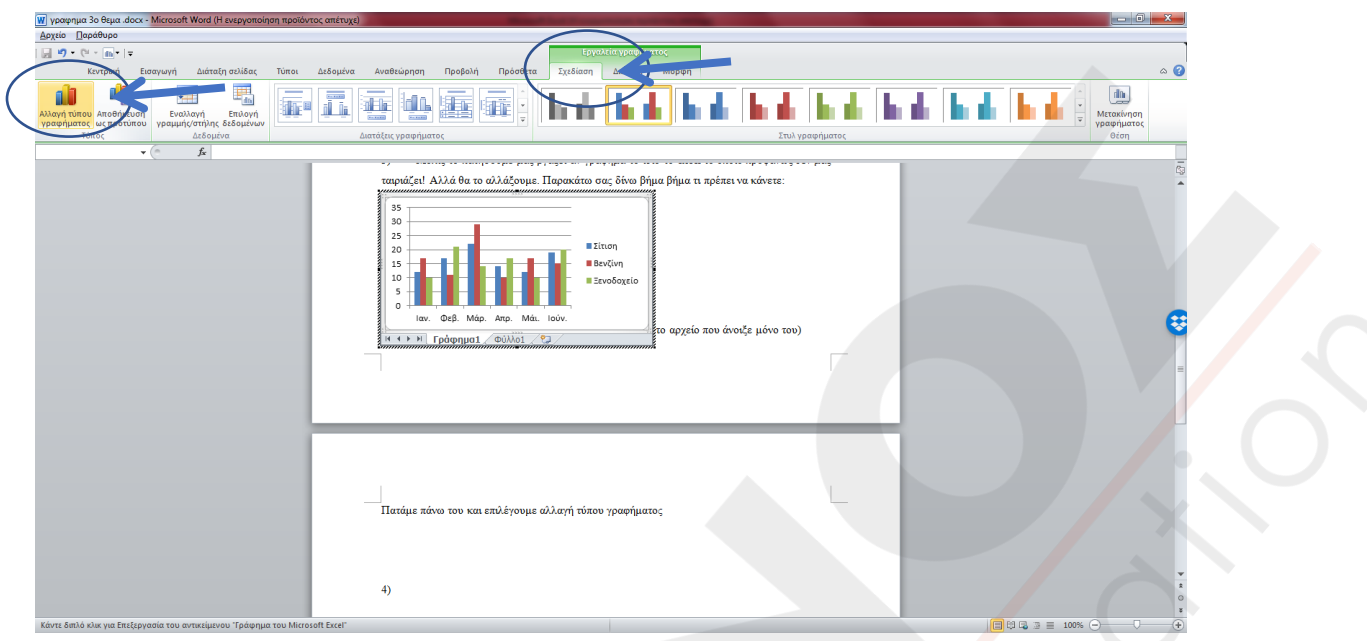

Το γράφημα που θα διαλέξουμε είναι το γραμμή με δείκτες

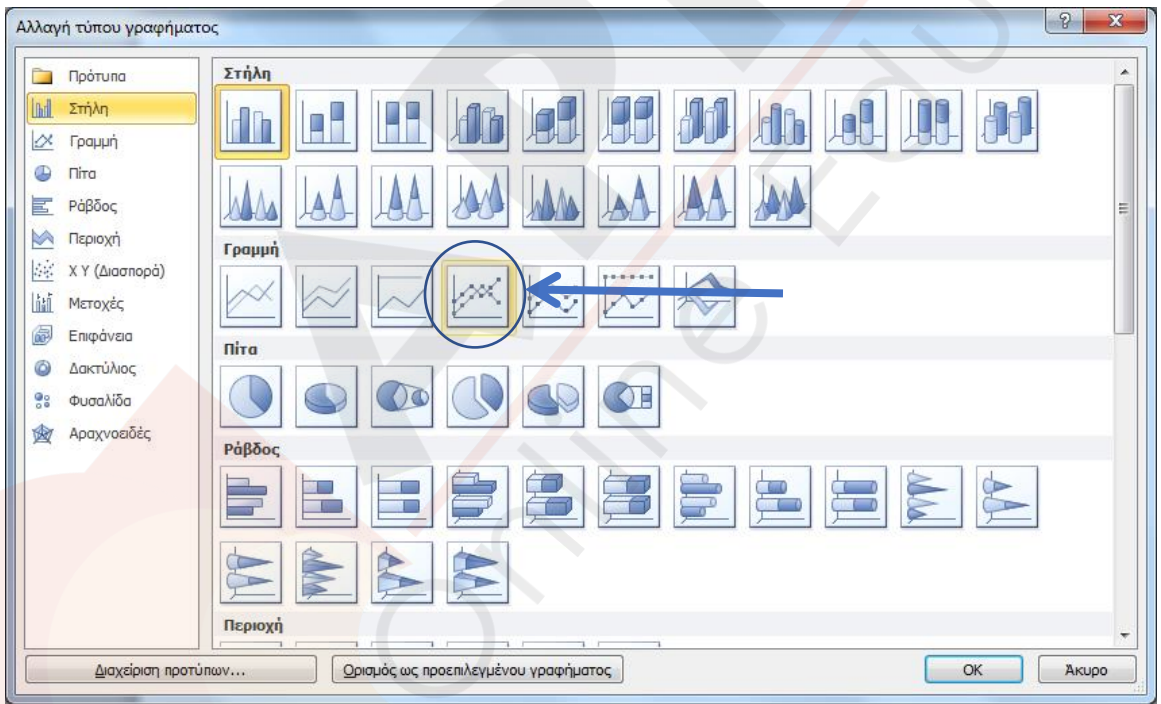

Προσοχή αν δείτε στο γράφημα μας, έχουμε δύο σελίδες η μία του γραφήματος και η άλλη των δεδομένων. Θα πάτε στην σελίδα των δεδομένων και θα βάλετε τα δεδομένα μας.

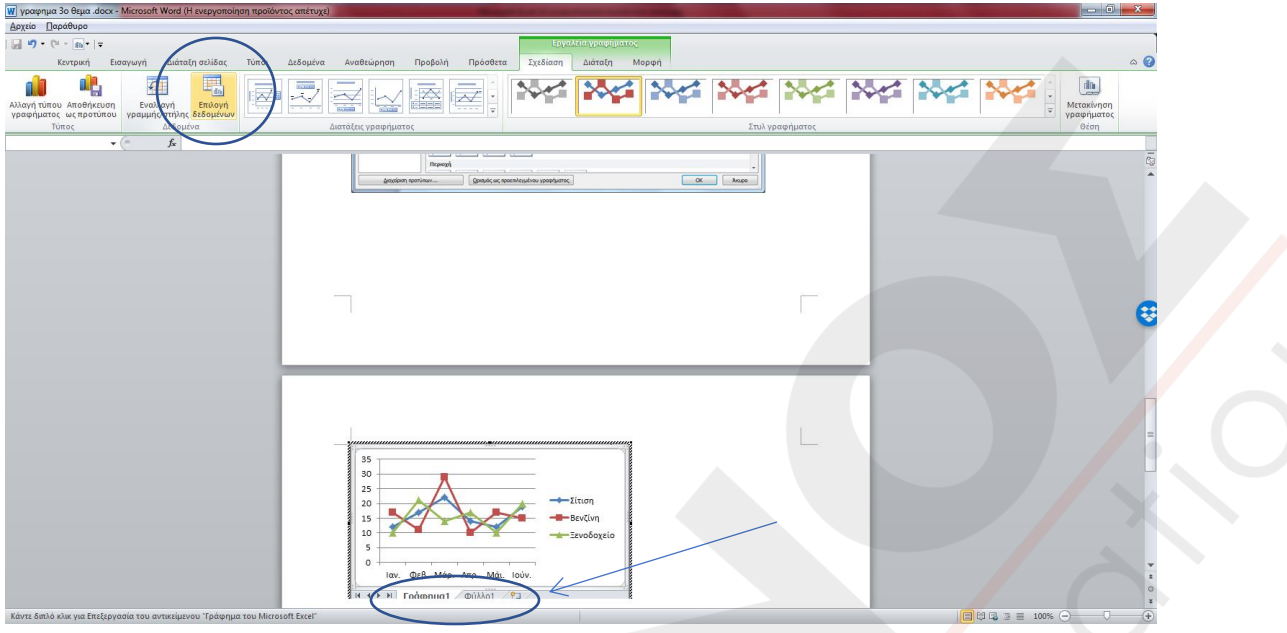

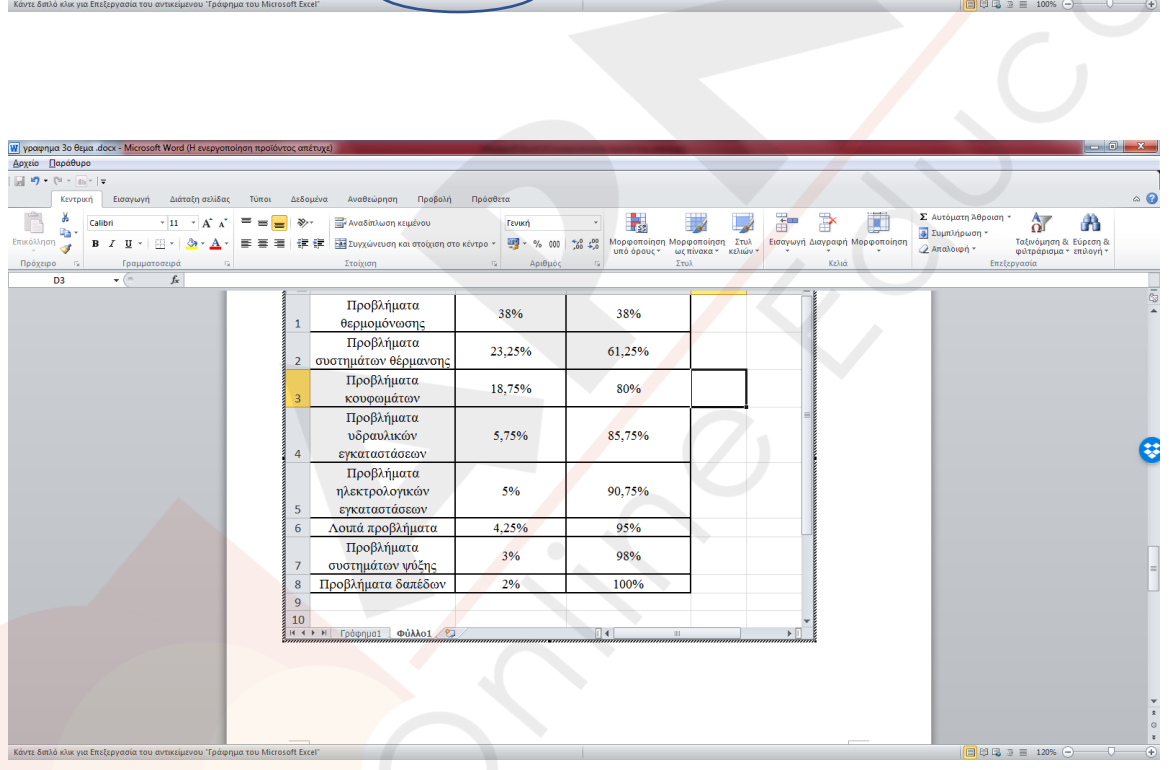

Το γράφημα μας τώρα θα αλλάξει και θα γίνει έτσι:

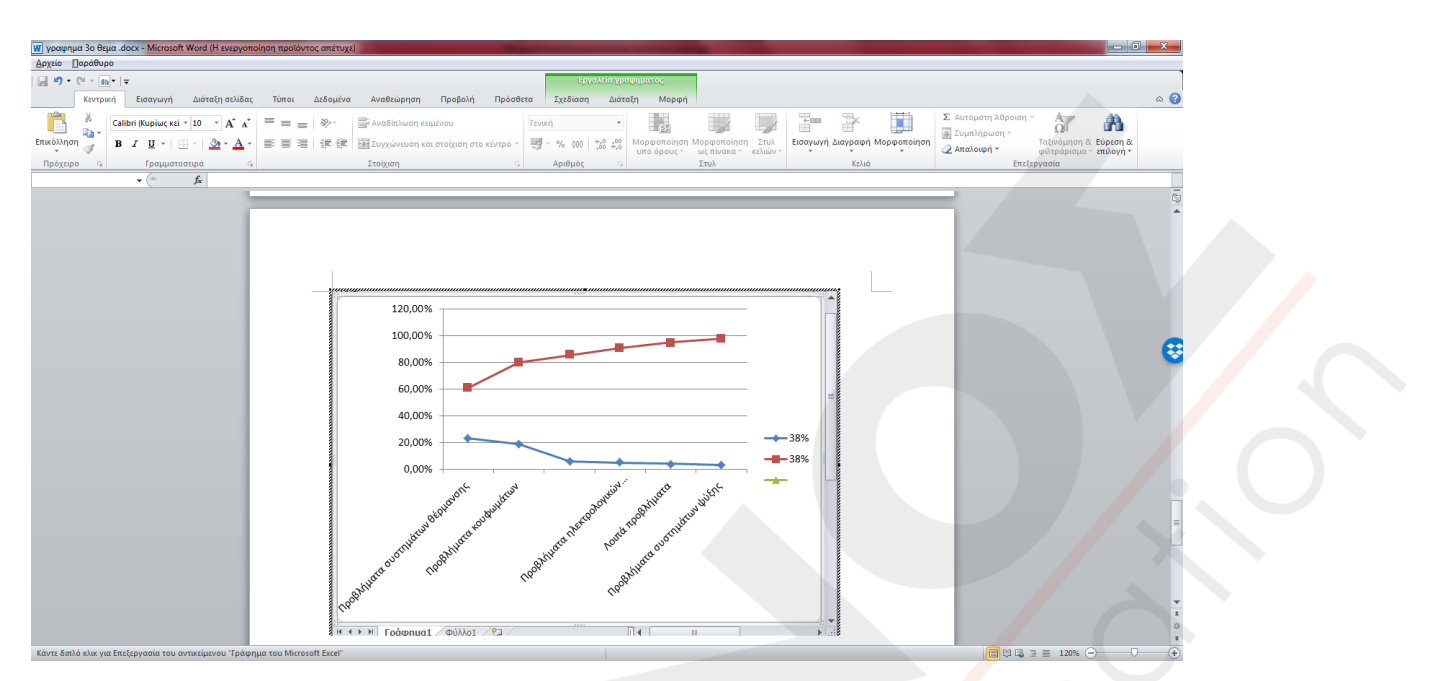

Επιλέγουμε την γραμμή της αθροιστικής συχνότητας (εδώ είναι κόκκινη) και κάνουμε δεξί κλίκ επάνω της. Μετά επιλέγουμε μορφοποίηση σειράς δεδομένων:

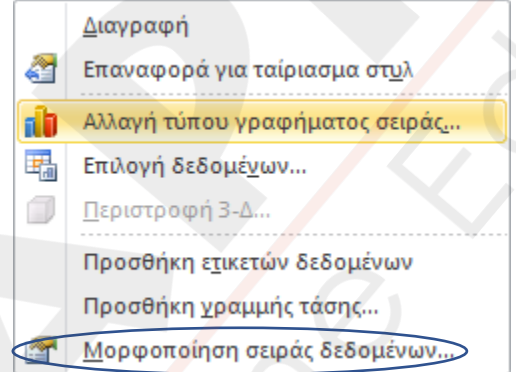

Και επιλέγουμε σε αυτό που θα μας ανοίξει δευτερεύον άξονας

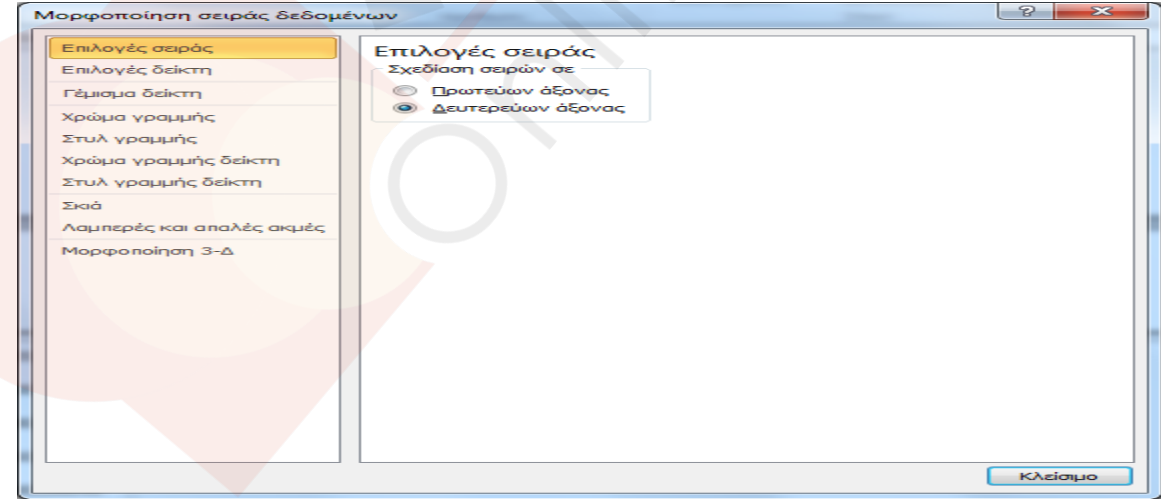

Φτιάχνουμε και τον άξονα τον δεξί, ο οποίος θα σας φτάνει ως το 120%. Επιλέγετε πάνω του και με δεξί κλικ επιλογές άξονα και βάζετε 1 εκεί που έχει 1,2

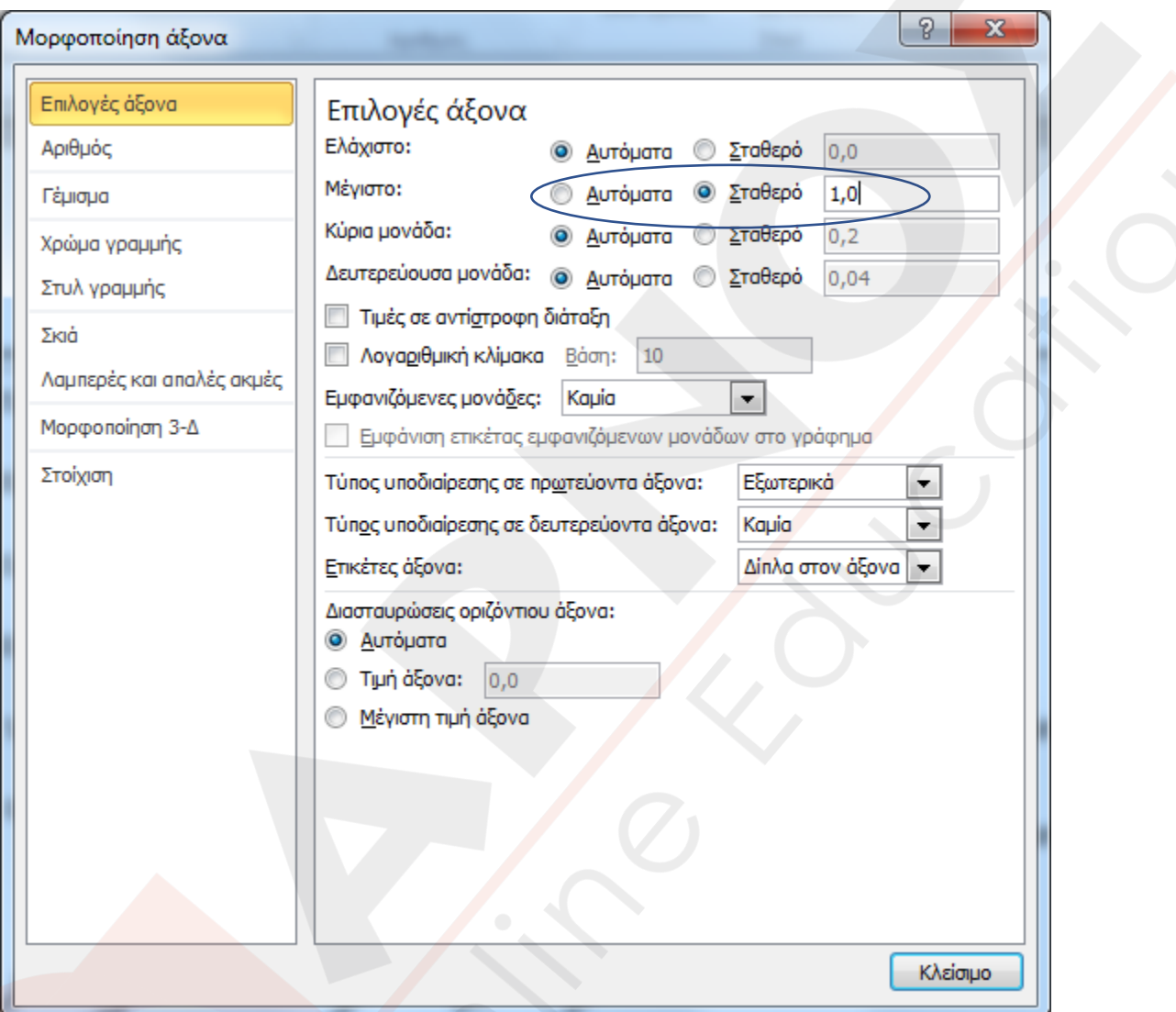

Μετά επιλέγουμε τον άλλη γραμμή, (εδώ είναι μπλε) και κάνουμε αλλαγή τύπου γραφήματος με δεξί κλικ επάνω της

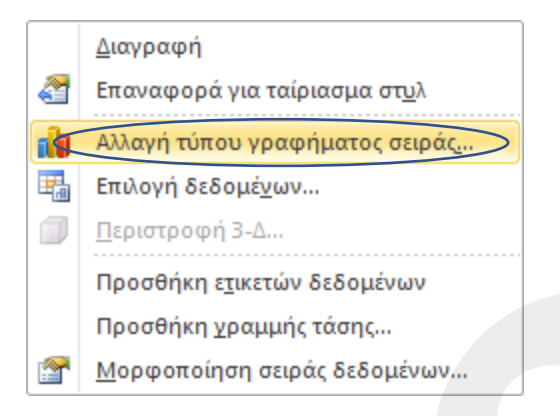

## Επιλέγουμε στήλη

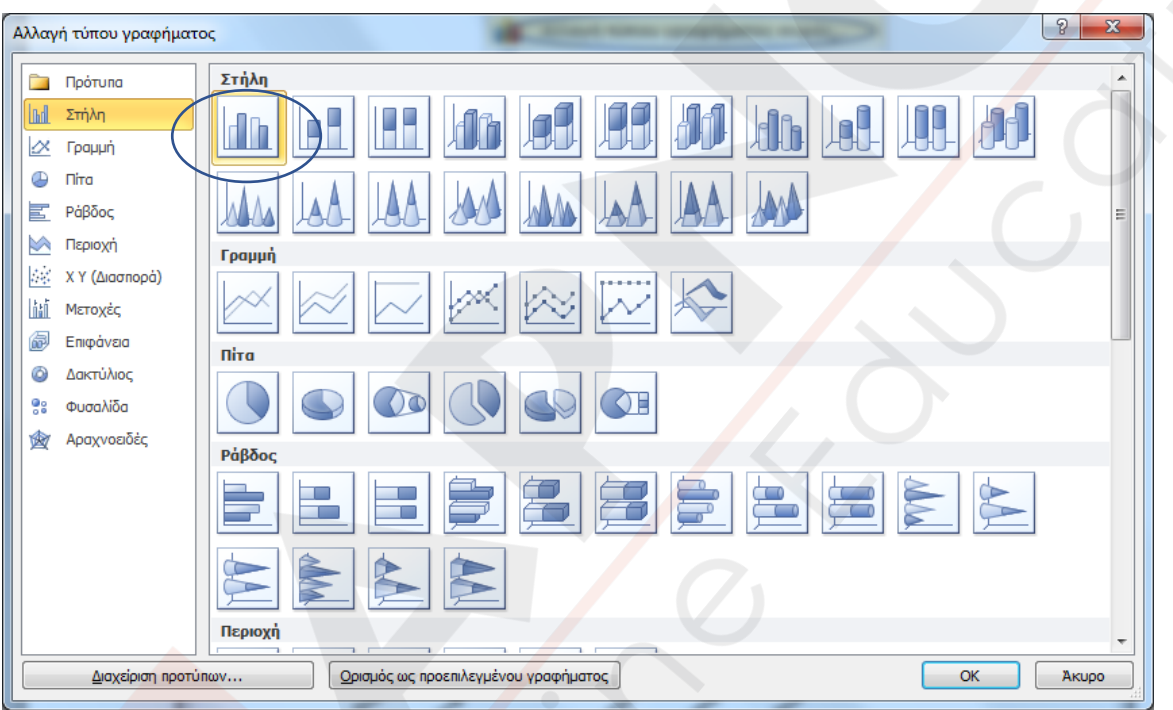

Σβήνουμε ότι δεν μας χρειάζεται π.χ τίτλους γραμμών κ.λπ. και έρχεται μόνο του το γράφημα όπως το θέλουμε. Το ταιριάζουμε και στην σελίδα μας και έτοιμο!

Καλή επιτυχία

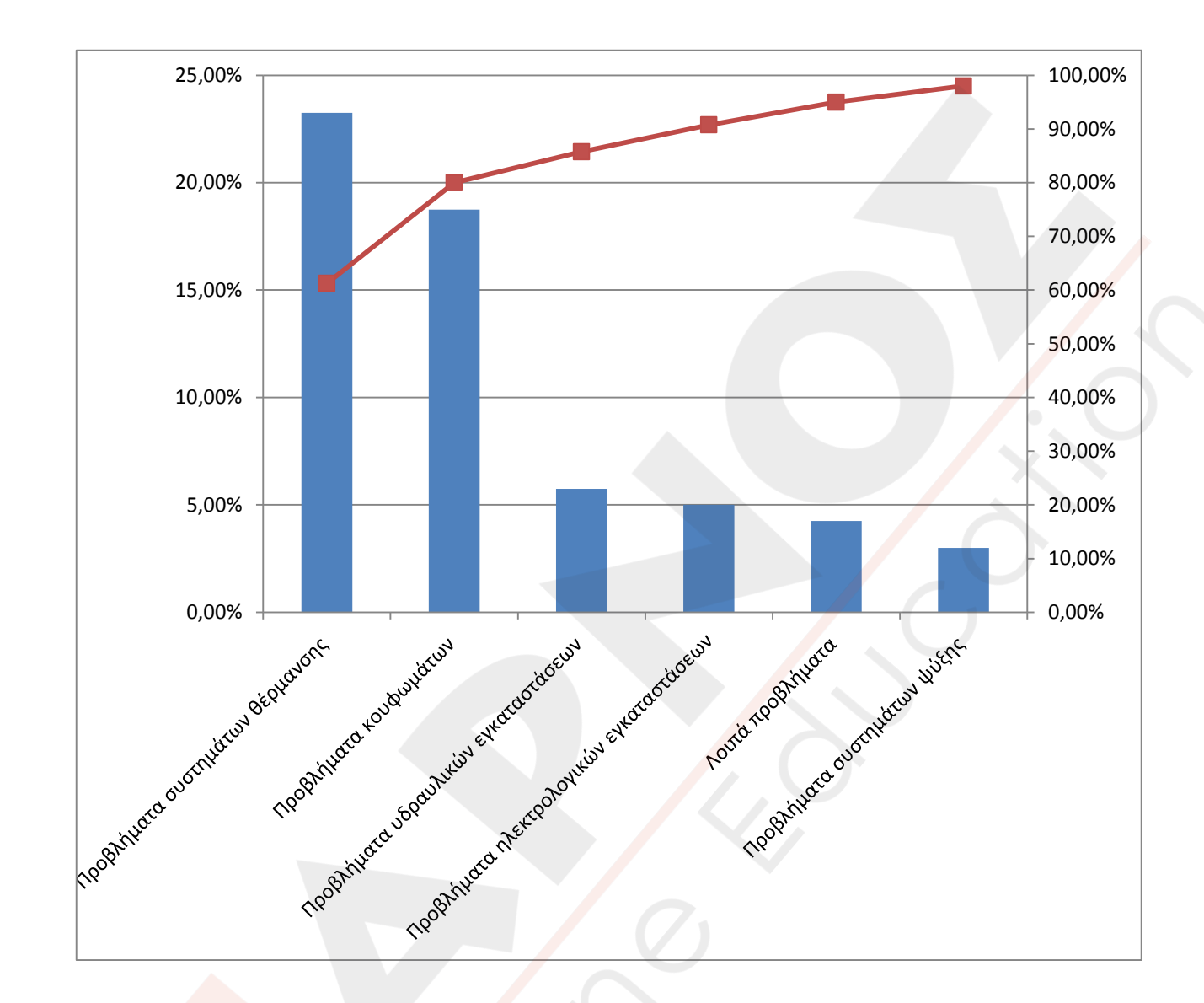